## **EXCEL Arbeiten mit Tabellenblättern**

## **Einrichten neuer Tabellenblätter**

Sobald Sie EXCEL starten wird Ihnen eine Mappe mit mindestens drei Tabellenblättern präsentiert. Diese reichen vielleicht für einfache nicht allzu umfangreiche Kalkulationen aus, jedoch werden Sie schnell an Grenzen stoßen, wenn Sie z.B. für eine Jahreskalkulation pro Monat ein Tabellenblatt benötigen. Theoretisch ist es möglich pro Mappe bis zu 256 Tabellenblätter einzurichten ....

1. Klicken Sie auf das Menü EINFÜGEN  $\rightarrow$  Tabellenblatt (1x)

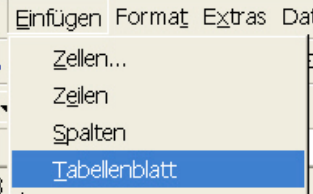

*Alternativ* können Sie auch einen rechten Mausklick auf einen der Tabellenreiter machen und im Kontextmenü den Befehl EINFÜGEN wählen. In dem folgenden Fenster markieren Sie das Symbol Tabelle und bestätigen mit OK.

2. Sofort wird neben dem zuletzt aktiven Tabellenblatt(-reiter), leider immer nach links, ein neues Tabellenblatt eingefügt

$$
|A \mid A \mid B \mid N \setminus \text{Tablelle1} \text{ /} \text{Tablelle2} \setminus \text{Tablelle4} \text{ /} \text{Tablelle3} \text{ /}
$$

3. Zeigen Sie mit der Maus auf den neu eingefügten, aber falsch stehenden Reiter und positionieren Sie diesen mit links gedrückter Maustaste nach. Bei diesem Vorgang erscheint am Mauszeiger zusätzlich ein kleines Blattsymbol und oberhalb der Tabellenreiter wandert ein kleiner schwarzer Pfeil mit.

## **Benennen / Umbenennen von Tabellenblättern**

EXCEL benennt erst einmal alle Tabellenblätter mit dem Namen *Tabelle + fortlaufende Zahl*. Sobald Sie Ihre eigenen Kalkulationen durchführen ist es sinnvoll diese zur eigenen Übersicht zu benennen.

- 1. Machen Sie einen rechten Mausklick auf den Reiter des zu benennenden Tabellenblattes
- 2. Im folgenden Kontextmenü wählen Sie die Option UMBENENNEN

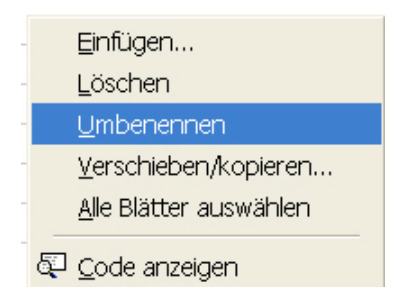

3. Der bisherige Name wird automatisch markiert und Sie können sofort Ihren neuen Namen eintippen.

WICHTIG: Sie müssen keinesfalls mit der Maus an die Eingabestelle klicken! Die farbige Markierung ist eine Art Platzhalter der sobald Sie das erste Zeichen Ihres neuen Namens eintippen verschwindet!

4. Ist die Namenseingabe beendet, klicken Sie mit der Maus in den freien Raum auf dem Tabellenblatt.